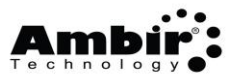

# Calibration and Cleaning

#### **How do I calibrate my scanner?**

- 1. Click the **Start button or Windows icon** on the lower left side of the computer screen
- 2. **Open** the folder corresponding to the scanner name listed on the front of your scanner (*ex: Ambir ImageScan Pro 820ix).*
- 3. Click **Calibration Wizard** in the folder
- 4. Follow the on-screen prompts

#### **How do I clean my scanner?**

For best results, lightly spray the scanner cleaning solution onto the cleaning cloth and gently wipe the inside of the scanner, including the rollers. If you do not have cleaning solution available, you may also use rubbing alcohol. Do not use water to clean your scanner.

### Maintenance

#### **How do I change my feed pad and/or roller?**

Please refer to the [User Guide](http://shop.ambir.com/Ambir_UG-DS800ixs-1.1.pdf) (page 9) for detailed instructions on replacing these items.

## Troubleshooting

#### **The display on my scanner shows 0.**

If your scanner is displaying zero, there are several reasons: the scanner is in standby mode, the driver is not installed, or the Ambir ADF software is not running.

#### *Take Scanner Out of Standby Mode:*

1. Push any of the buttons on the front of the scanner.

#### *Verify the ADF software is running:*

- 1. Look for the orange **Ambir ADF symbol** in the system tray (bottom right corner of the PC, next to the time)
- 2. If the ADF symbol is gray with a red x  $\Omega$ , the software is not running.
	- a. Double click on the Ambir ADF software shortcut on your desktop to start the software

#### **Verify the driver is installed:**

#### *Windows 8.1 or 10:*

- 1. **Right click** on the lower left-hand corner of your pc screen on the Windows button
- 2. Select **Device Manager**

#### 3. Open **Imaging Devices**

### **ImageScan Pro® 800ix Series FAQs**

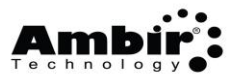

#### *Windows 7*

- 1. Click the **Start** button on the lower left side of your computer screen
- 2. **Right click** Computer (menu on the right)
- 3. Click on **Properties**
- 4. Select **Device Manager**

Your scanner should be listed under Imaging Devices. If you *do not* see your scanner listed, or your scanner is showing up under 'Other Devices', you need to install the driver.

#### **How do I change the scan settings?**

To change a scanning profile for your scanner:

- 1. **Double-click** on the Ambir ADF icon on your desktop
- 2. **Select** the button number in the left column you want to configure
- 3. **Select** the desired function from the Button drop down in the menu
- 4. Click **Apply**
- 5. Click **OK**